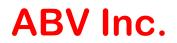

# Mosaic Feature of AVPlayer Overview

### How to apply Mosaic:

Open AVPlayer program and select a video file to play. You may add the mosaic overlay when the video is playing or when it is paused:

- Select the "Mosaic" checkbox.
- Move the mouse pointer to the top left of the area to be "blurred."
- While holding down the mouse button, drag the pointer down and Right until the mosaic area has been highlighted.
- You may have up to 4 areas selected on each full screen 1-camera view.
- You may have up to 16 areas selected (4 in each quadrant) on each Quad screen.

To remove mosaic blurred areas deselect the "Mosaic" checkbox.

Mosaic overlays recycle the same as the memory recycles when it is full erasing the oldest and replacing it with the newest file.

#### To clear existing mosaic areas:

For example, 4 mosaic areas for each camera file will be numbered 1<sup>st</sup>, 2<sup>nd</sup>, 3<sup>rd</sup>, 4<sup>th</sup>. Every mosaic area is selected, it will be saved to the file, meaning when you open the same file again, check the "Mosaic", 4 older mosaic areas are there. Now suppose you're trying to select a new area (the 5<sup>th</sup>), after it is selected, the 1<sup>st</sup> will be removed, if you select a 6<sup>th</sup> area, the 2<sup>nd</sup> will be removed. 7<sup>th</sup> area is selected, 3<sup>rd</sup> to be removed, 8<sup>th</sup> is selected, the 4<sup>th</sup> will be removed.

#### Important Note:

If you choose the "On Screen Text" area, the text will be blurred as well.

## AMERICAN BUS VIDEO

2545 Valley Ridge Drive Cumming, GA 30040 USA (770) 263-8118 (770) 887-5944 Fax <u>www.AmericanBusVideo.com</u> <u>sales@AmericanBusVideo.com</u> 25 Years of Mobile Digital Sales & Service Experience